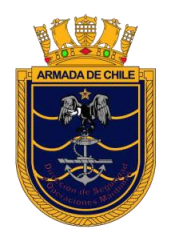

*SERVICIO DE INSPECCIONES MARÍTIMAS – DIRSOMAR*

# **MANUAL DE USUARIO** FORMULARIO DE INSCRIPCIÓN **DE NAVES**

*Sistema de Inspección de Naves*

## **INDICE**

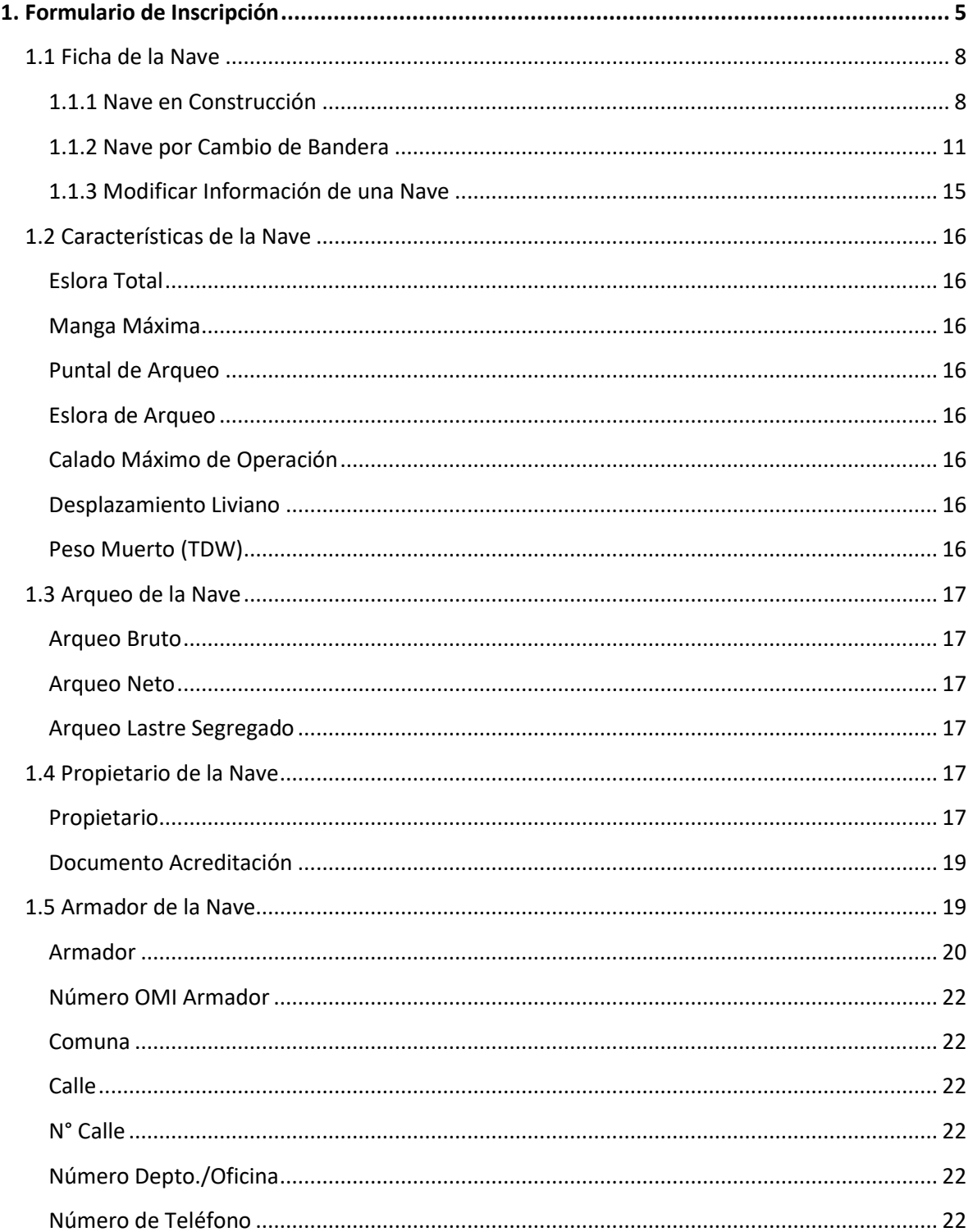

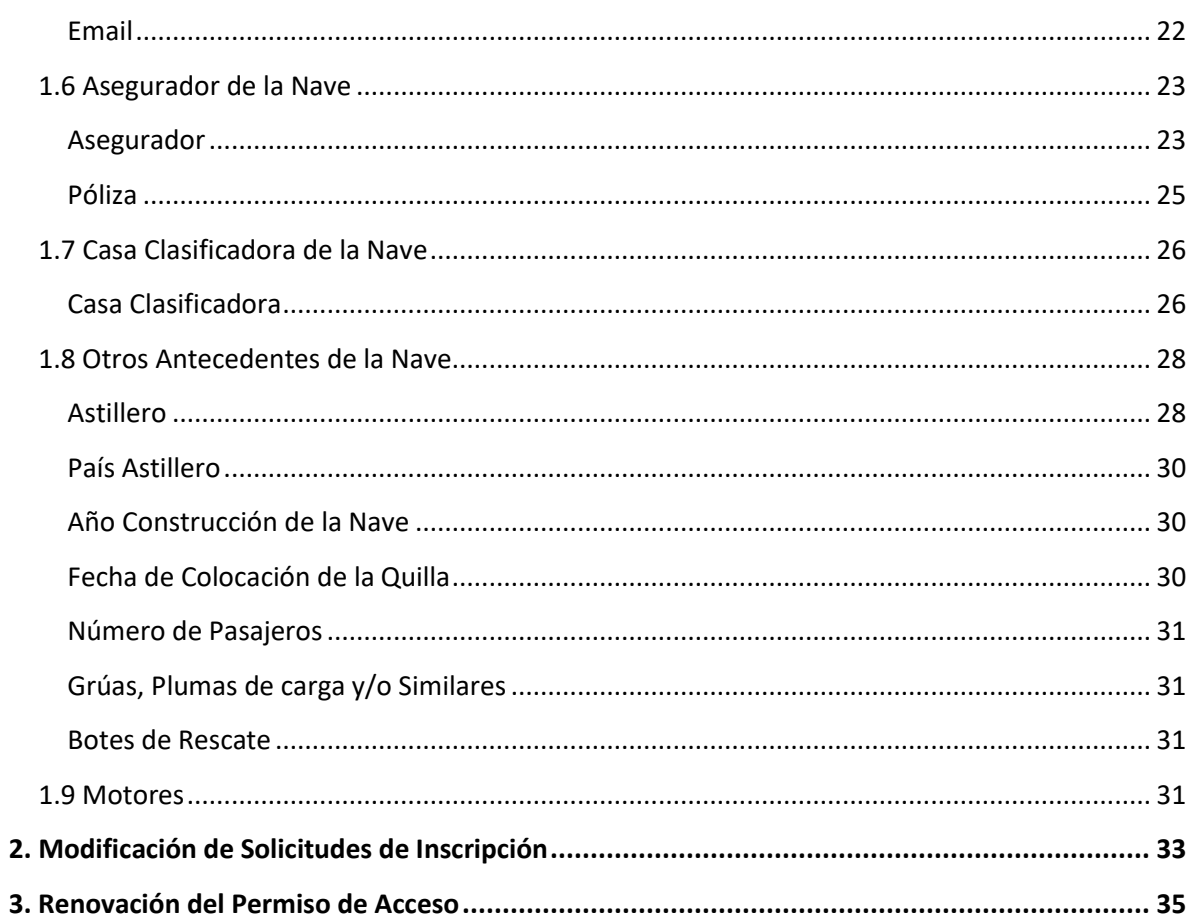

A continuación, se presenta el Formulario de Inscripción de Naves, mediante el cual usted podrá realizar los siguientes trámites:

- **·** Inscribir una Nave en Construcción.
- $\bullet$  Inscribir una Nave por Cambio de Bandera.
- Modificar la información de una Nave.

En la siguiente figura se muestra la distribución de las opciones dentro del Menú Principal.

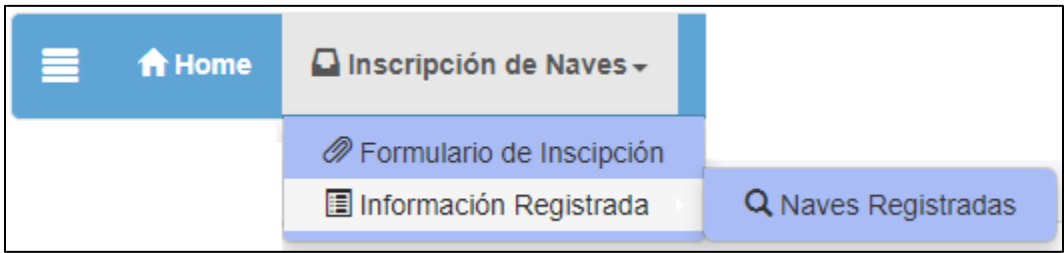

## <span id="page-4-0"></span>**1. Formulario de Inscripción**

Al ingresar en la opción "Formulario de Inscripción", se desplegará siguiente pantalla:

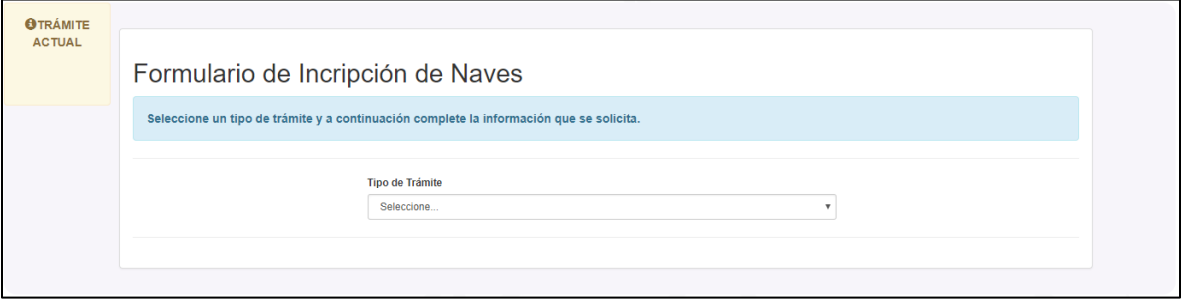

Comience seleccionando el Tipo de Trámite a realizar.

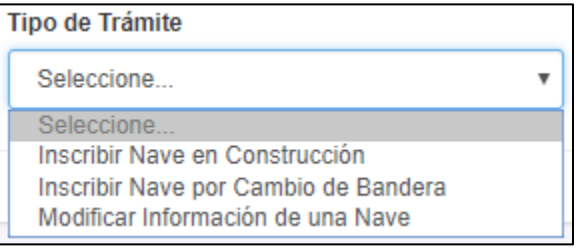

Una vez seleccionado el tipo de trámite, se desplegarán ciertas opciones dependiendo de la opción elegida.

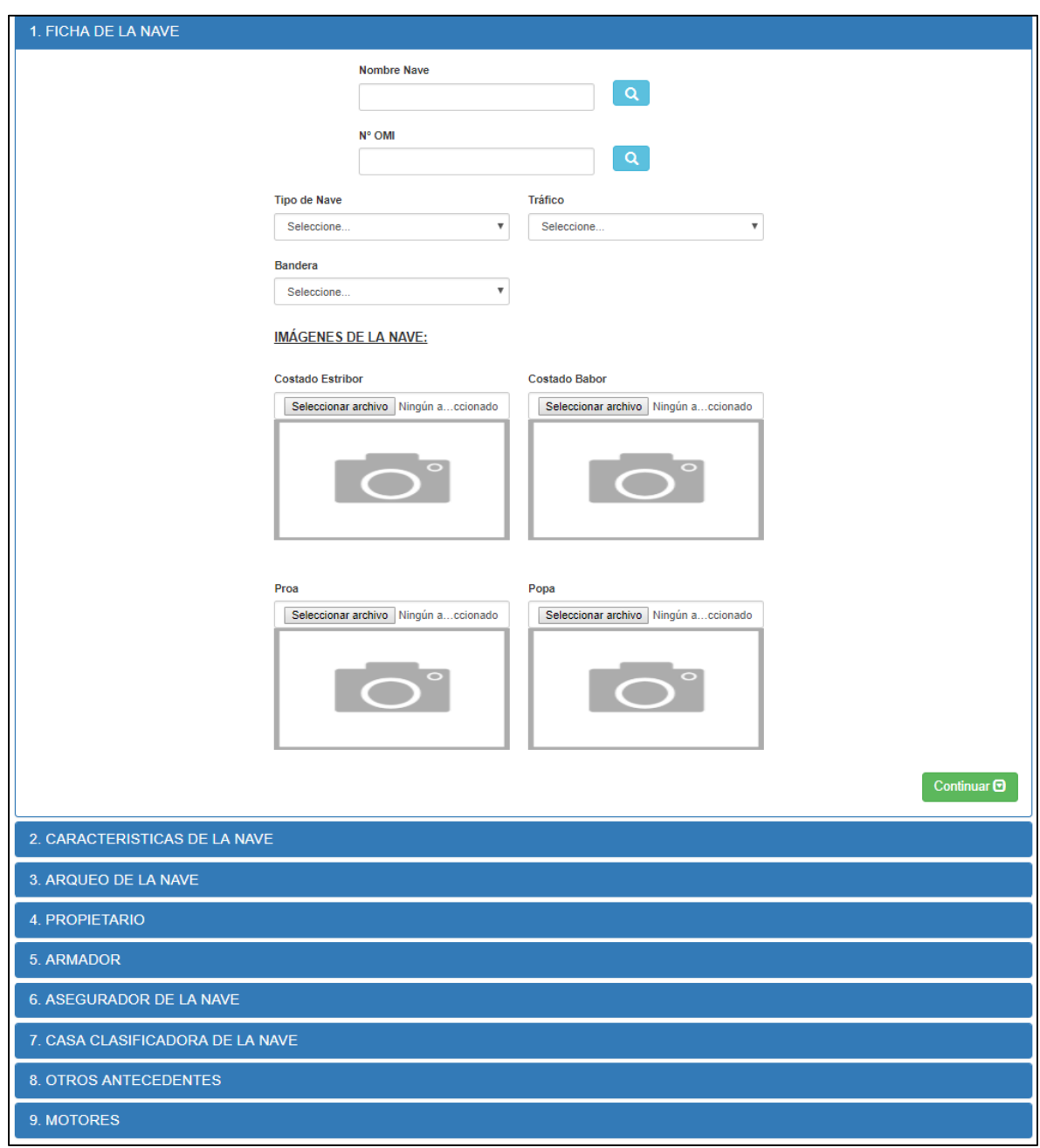

Tal como se aprecia en la imagen anterior, el formulario está compuesto por nueve etapas. Para el caso de una nave en construcción, no será necesario completar toda la información. La aplicación le informará los campos requeridos en la medida que vaya avanzando dentro de él.

Para avanzar por cada etapa, debe presionar la opción "Continuar", ubicada al costado inferior derecho de cada etapa del formulario.

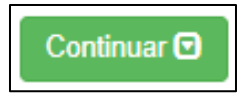

Una vez presionada la opción, la aplicación le informará en color rojo los campos que son estrictamente necesarios para avanzar a la siguiente etapa, tal cual se aprecia a continuación:

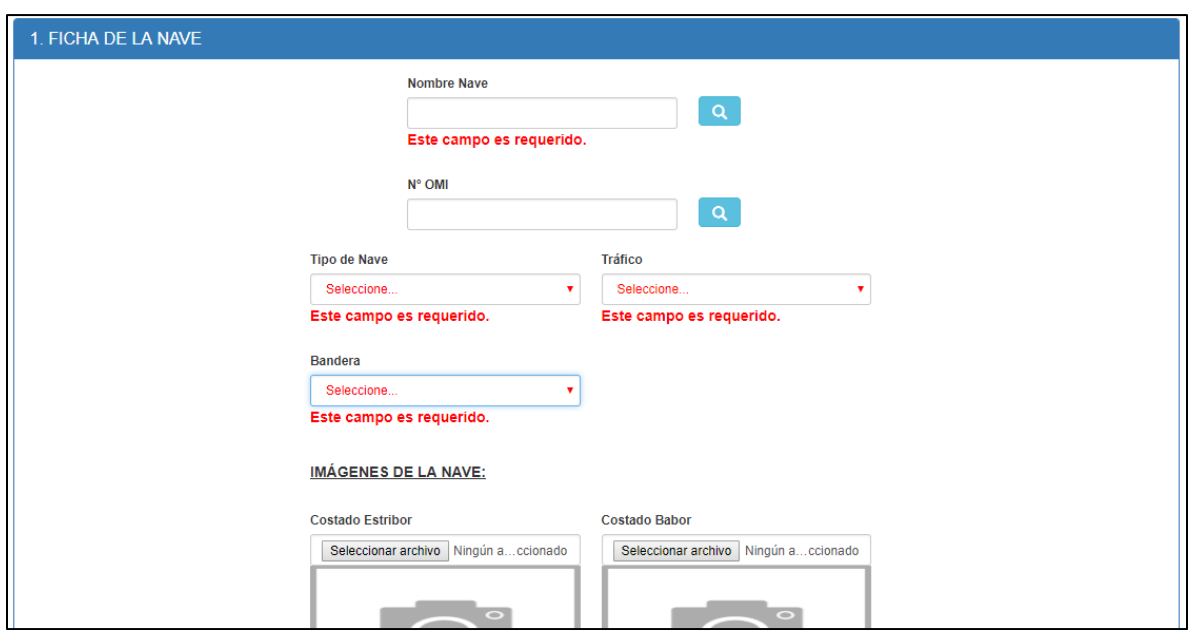

Recuerde que no podrá avanzar a la siguiente etapa hasta que no haya completado todos los campos requeridos.

A continuación, se explicarán cada una de las etapas que componen el Formulario 23C.

## <span id="page-7-0"></span>**1.1 Ficha de la Nave**

La etapa "Ficha de la Nave", tiene algunas diferencias de acuerdo al tipo de trámite seleccionado.

#### <span id="page-7-1"></span>**1.1.1 Nave en Construcción**

Comience Seleccionando el tipo de trámite "Inscribir Nave en Construcción".

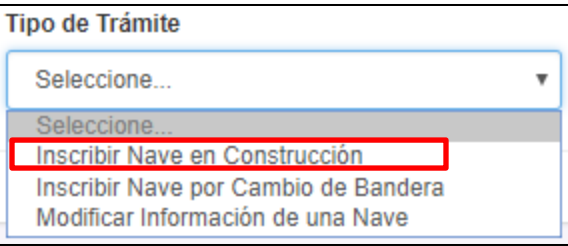

Una vez seleccionado el tipo de trámite, se desplegará la primera etapa del formulario 23C.

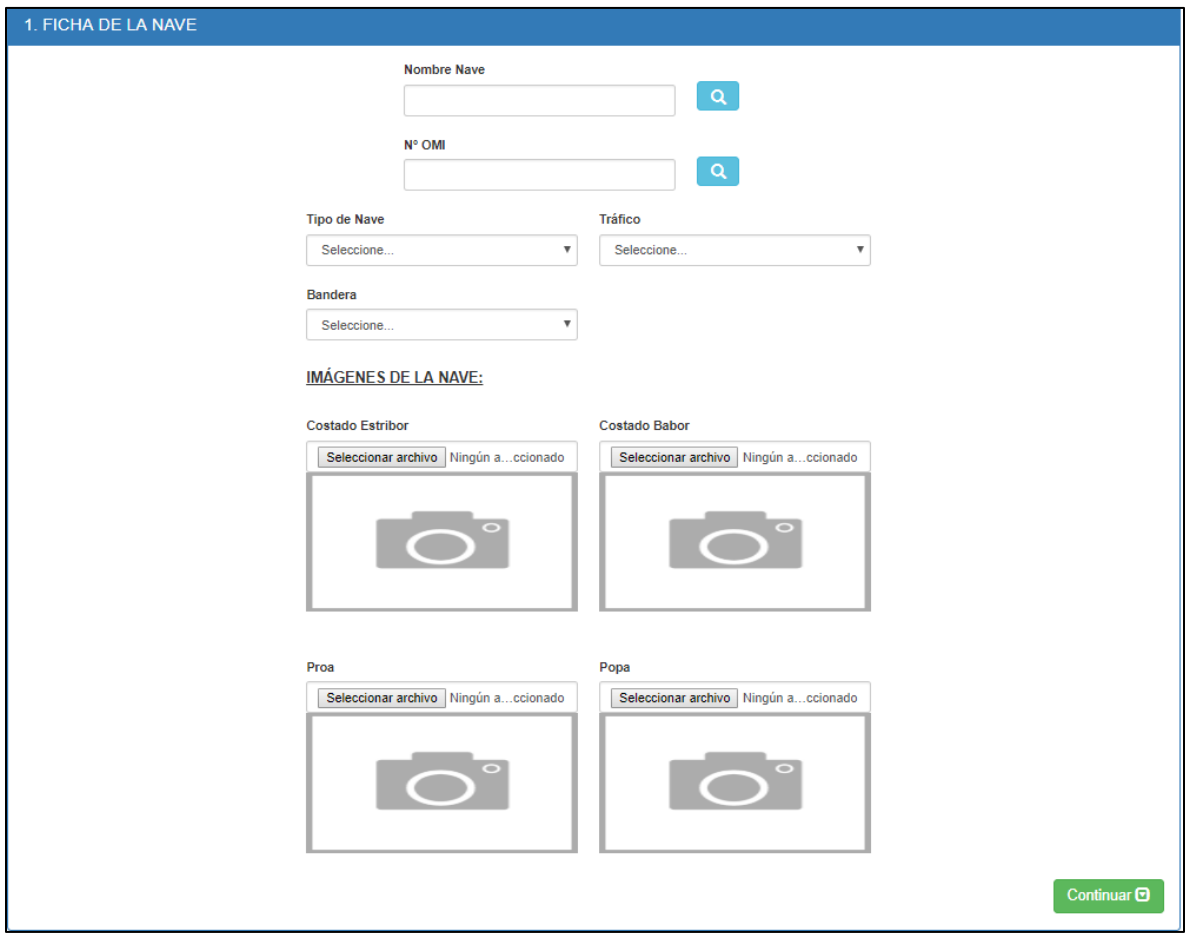

#### *Nombre Nave*

Este campo permite registrar el nombre para una nueva Nave. Tal como se aprecia en la imagen, el campo posee una lupa, la que le permitirá identificar si el nombre ingresado en el campo ya existe, tal cual lo indican los siguientes ejemplos:

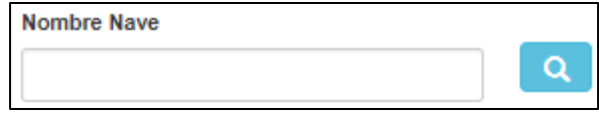

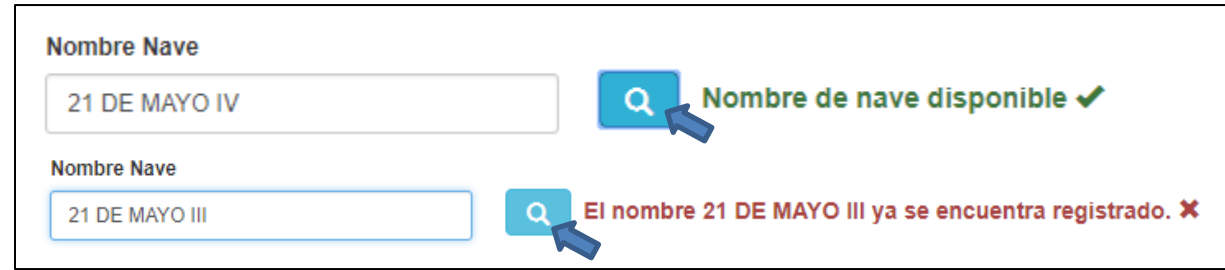

#### *N° OMI*

Permite ingresar el Número OMI asociado a una Nave. Al igual que el campo anterior, también posee una lupa que permite identificar si el Número OMI ingresado ya se encuentra registrado.

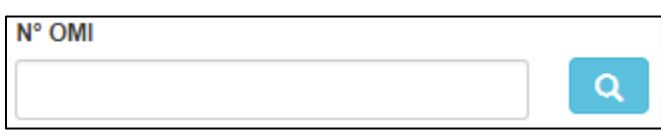

Observe los siguientes ejemplos:

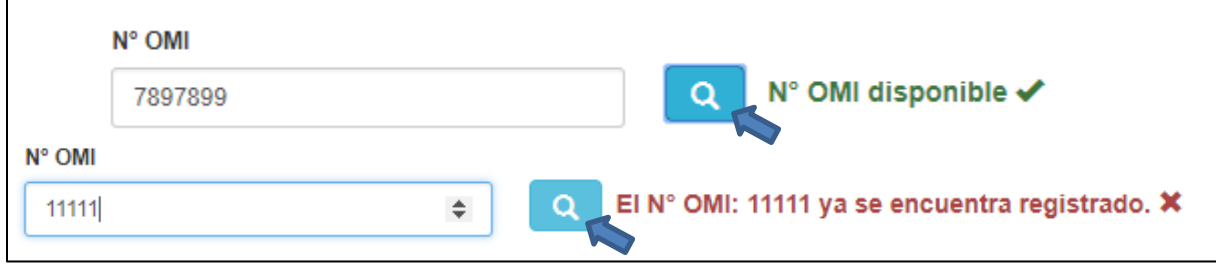

#### *Tipo de Nave*

Permite seleccionar el Tipo de Nave desde una lista desplegable.

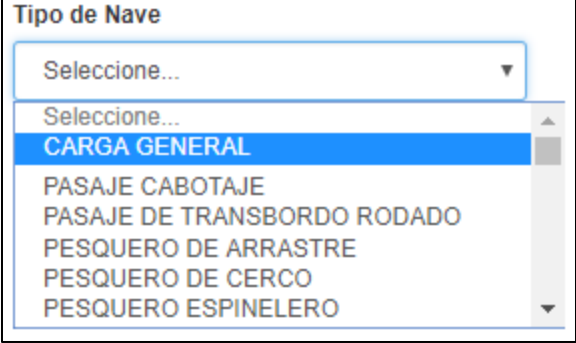

#### *Tráfico*

Permite seleccionar el tipo de tráfico que la nave va a realizar, el que puede ser Nacional o Internacional dependiendo de sus necesidades. Esto está relacionado con la certificación que posteriormente deberá tener la nave.

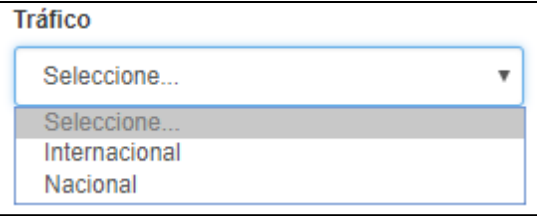

#### *Bandera*

Seleccione la bandera a la que estará asociada la nave que está registrando.

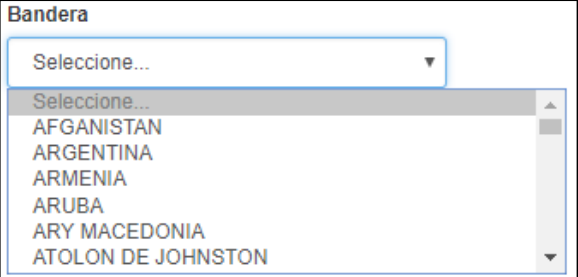

#### *Imágenes de la Nave*

Los campos de imagen le permitirán registrar fotografías de la nave que está registrando. Las fotografías deben contemplar una de costado estribor, una de costado babor, una de proa y finalmente una de popa.

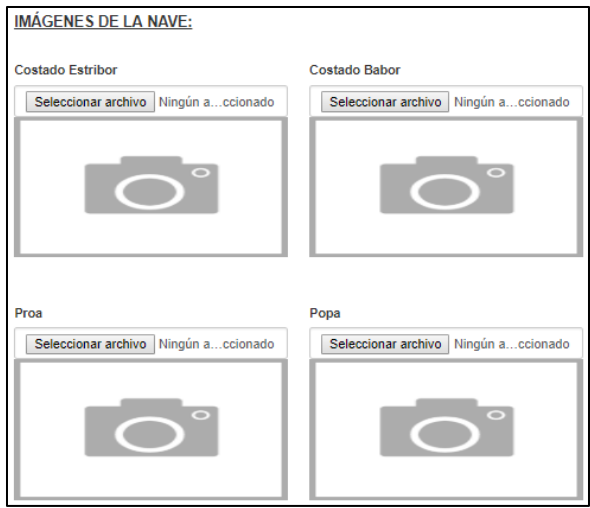

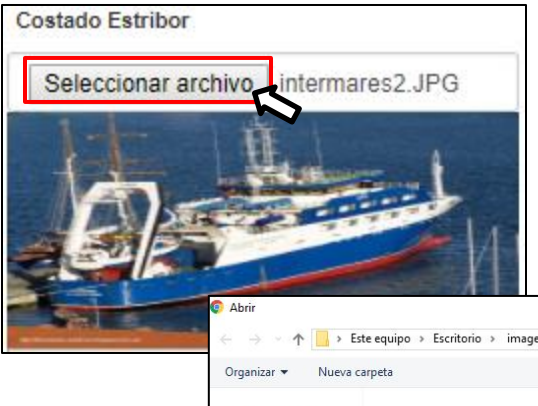

Para seleccionar una imagen, presione sobre la opción "Seleccionar Archivo". A continuación, se desplegará el explorador de archivos de su equipo. Busque y seleccione la imagen desde sus archivos. Una vez cargada, podrá ver una vista previa del archivo cargado.

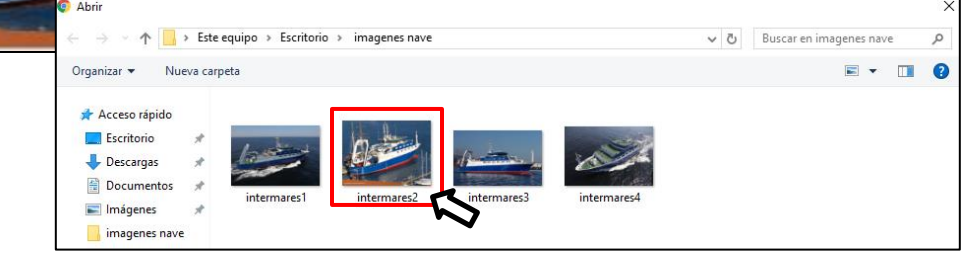

### <span id="page-10-0"></span>**1.1.2 Nave por Cambio de Bandera**

Comience Seleccionando el tipo de trámite "Inscribir Nave por Cambio de Bandera".

#### **Tipo de Trámite**

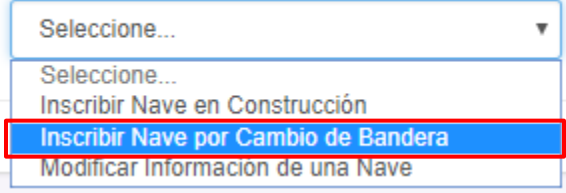

Una vez seleccionado el tipo de trámite, se desplegará la primera etapa del formulario 23C.

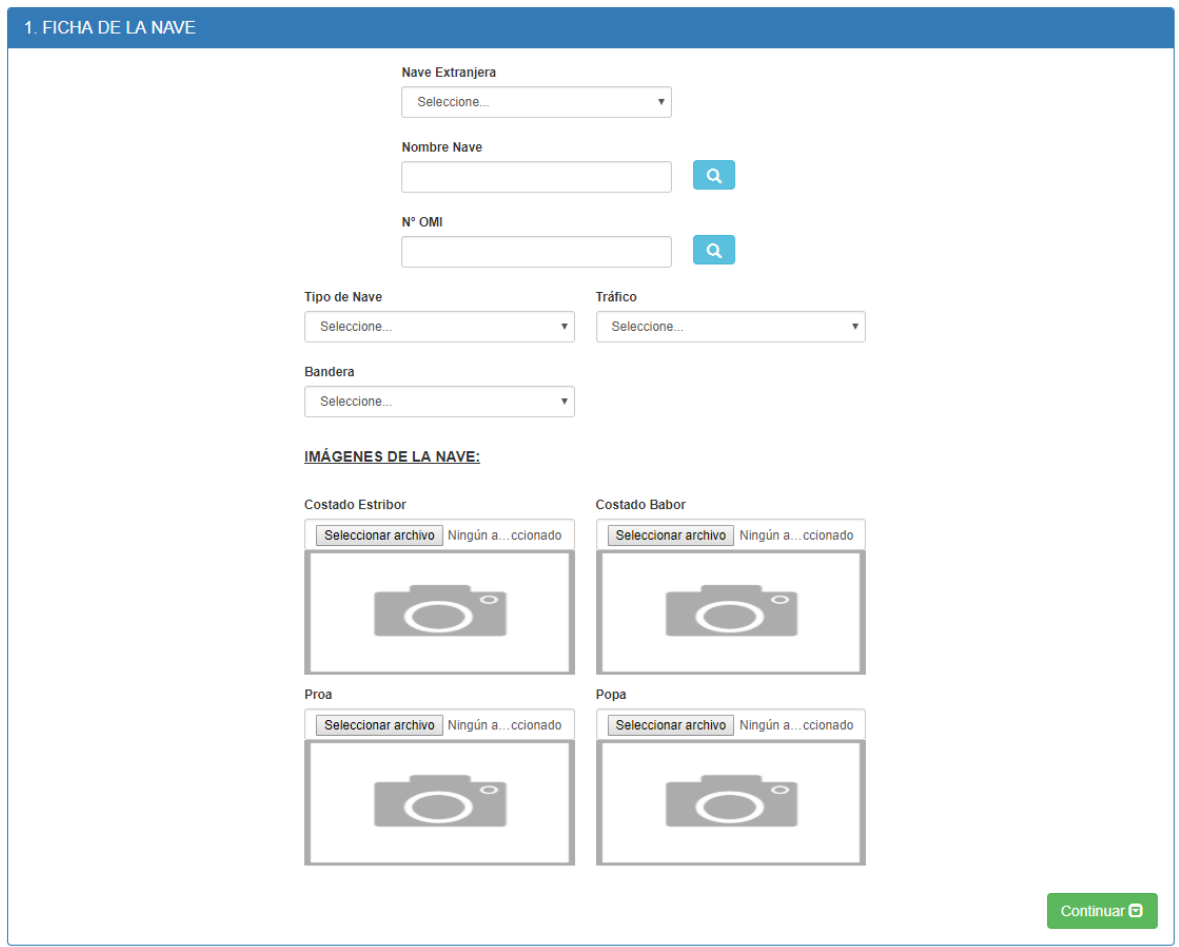

Una vez escogido el tipo de trámite, deberá comenzar seleccionando la Nave Extranjera que desea registrar como Nave Chilena.

#### *Nave Extranjera*

Seleccione una Nave Extranjera desde la lista desplegable. Una vez seleccionada la nave, se completará automáticamente la información que esté disponible en la base de datos.

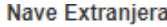

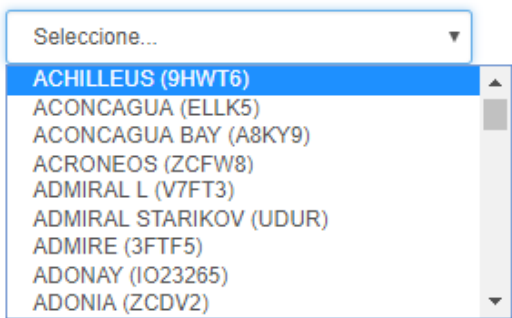

**Continúe ingresando el resto de la información. Los campos que hayan sido cargados automáticamente pueden ser modificados de acuerdo a sus necesidades, a excepción del Número OMI (en caso que no sea cero o nulo).**

#### *Nombre Nave*

Este campo permite registrar el nombre para una nueva Nave. Tal como se aprecia en la imagen, el campo posee una lupa, la que le permitirá identificar si el nombre ingresado en el campo ya existe, tal cual lo indican los siguientes ejemplos:

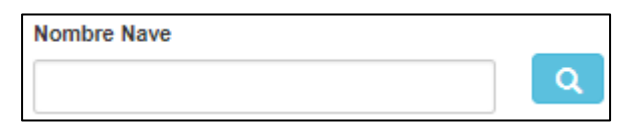

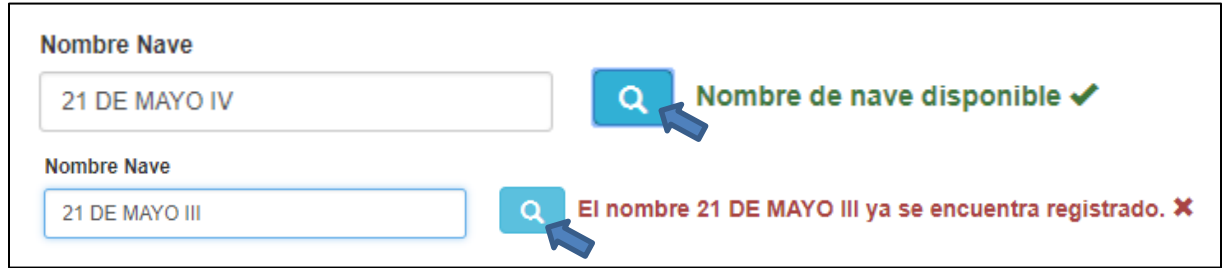

#### *N° OMI*

Perite ingresar el Número OMI asociado a una Nave. Al igual que el campo anterior, también posee una lupa que permite identificar si el Número OMI ingresado ya se encuentra registrado.

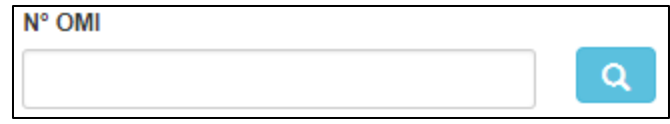

#### Observe los siguientes ejemplos:

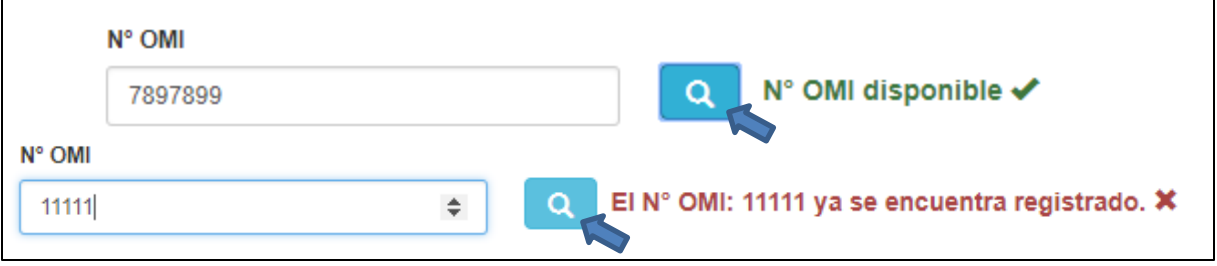

#### *Tipo de Nave*

Permite seleccionar el Tipo de Nave desde una lista desplegable.

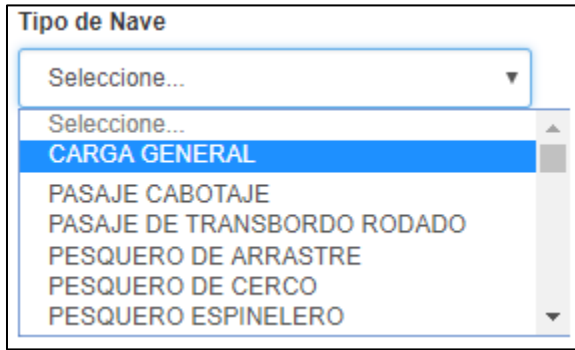

#### *Tráfico*

Permite seleccionar el tipo de tráfico que la nave va a realizar, el que puede ser Nacional o Internacional dependiendo de sus necesidades. Esto está relacionado con la certificación que posteriormente deberá tener la nave.

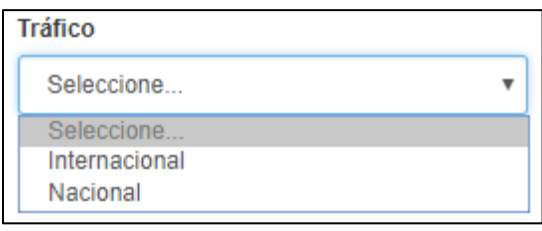

#### *Bandera*

Seleccione la bandera a la que estará asociada la nave que está registrando.

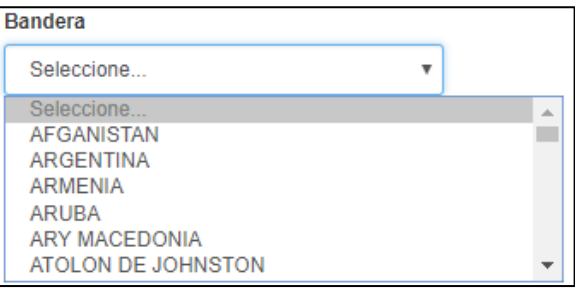

#### *Imágenes de la Nave*

Los campos de imagen le permitirán registrar fotografías de la nave que está registrando. Las fotografías deben contemplar una de costado estribor, una de costado babor, una de proa y finalmente una de popa.

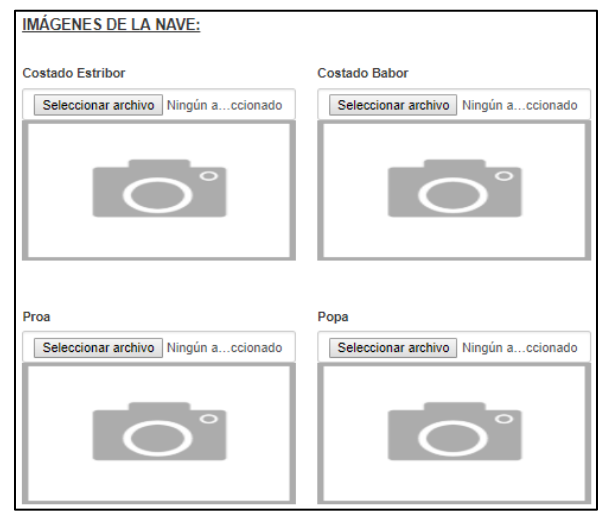

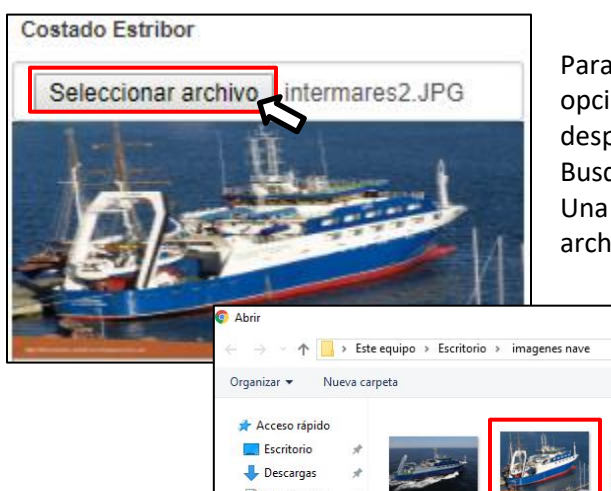

Para seleccionar una imagen, presione sobre la opción "Seleccionar Archivo". A continuación, se desplegará el explorador de archivos de su equipo. Busque y seleccione la imagen desde sus archivos. Una vez cargada, podrá ver una vista previa del archivo cargado.

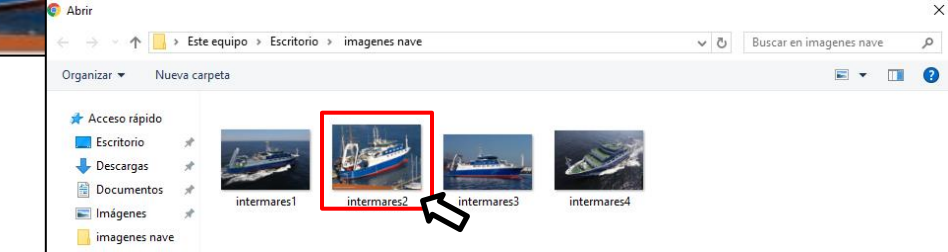

#### <span id="page-14-0"></span>**1.1.3 Modificar Información de una Nave**

Comience Seleccionando el tipo de trámite "Inscribir Nave por Cambio de Bandera".

#### **Tipo de Trámite**

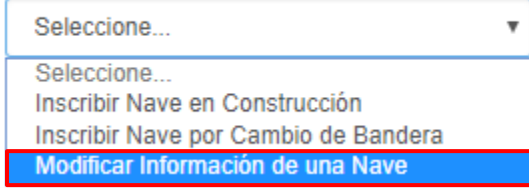

A continuación, deberá seleccionar la nave sobre la cuál desea modificar información. Recuerde que en este listado solo se despliegan Naves Chilenas.

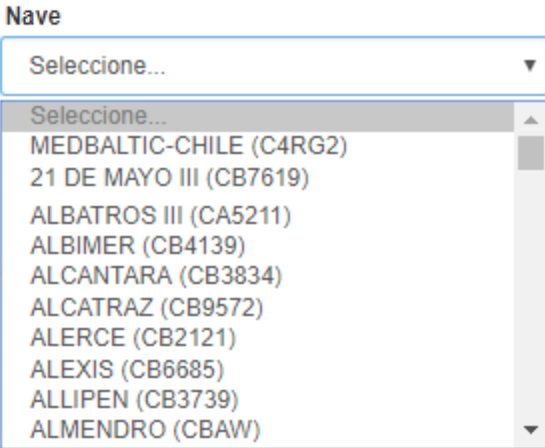

Se desplegará en pantalla el formulario con toda la información disponible para la nave seleccionada. Usted puede navegar a través de las diferentes opciones y modificar la información de acuerdo a sus necesidades.

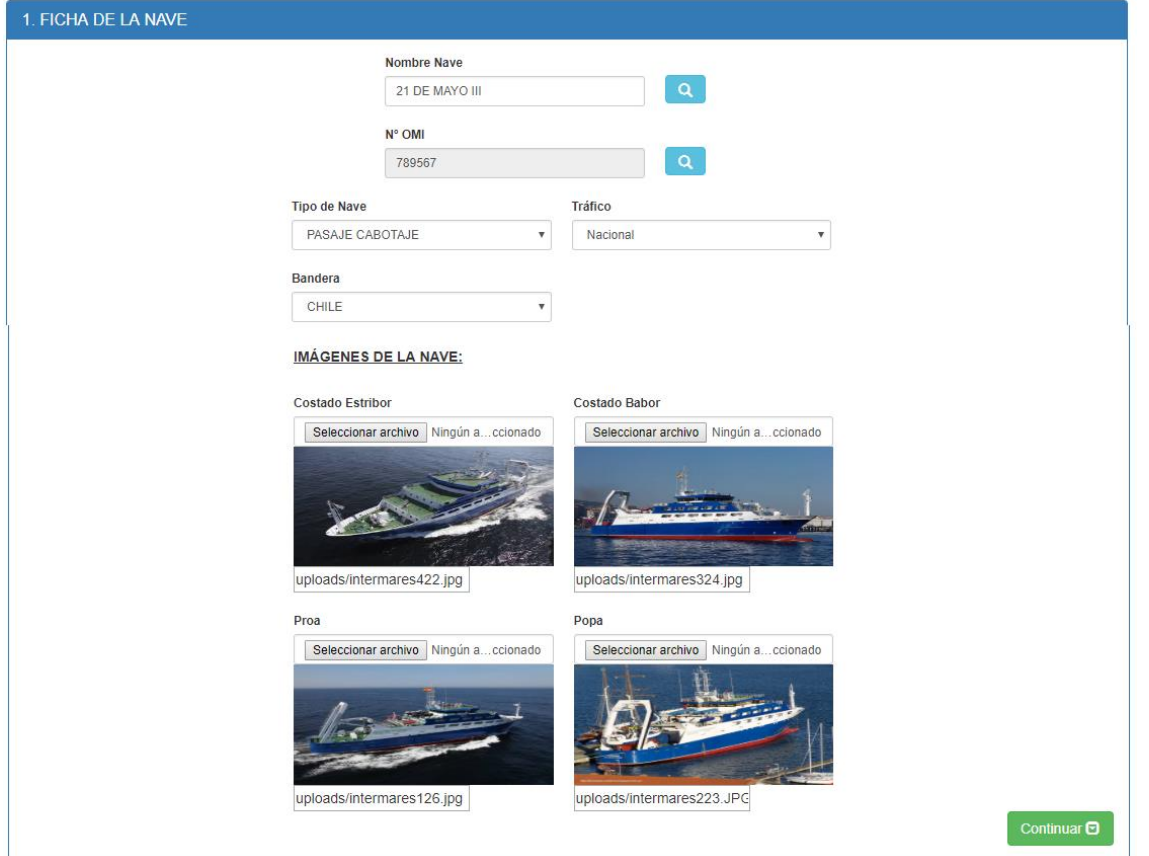

Para avanzar a la siguiente etapa, presione la opción "Continuar", ubicada al costado inferior derecho de cada etapa del formulario.

Si desea regresar hasta una etapa anterior, deberá presionar la opción "Anterior", ubicada al costado inferior izquierdo de cada etapa del formulario. Esta opción está disponible a contar de la etapa número 2.

## <span id="page-15-0"></span>**1.2 Características de la Nave**

Esta etapa está compuesta por los siguientes campos:

#### <span id="page-15-1"></span>**Eslora Total**

Permite registrar la eslora de una nave en Metros.

#### **Eslora Total (Mts.)**

#### <span id="page-15-2"></span>**Manga Máxima**

Permite registrar la manga máxima de una nave, en unidad de metro.

#### <span id="page-15-3"></span>**Puntal de Arqueo**

Permite registrar el Puntal de arqueo de una Nave, en unidad de metro.

#### <span id="page-15-4"></span>**Eslora de Arqueo**

Permite registrar la Eslora de Arqueo de una Nave, en unidad de metros.

#### <span id="page-15-5"></span>**Calado Máximo de Operación**

Permite ingresar el Calado Máx. de Operación de una nave, en unidad de metros.

#### <span id="page-15-6"></span>**Desplazamiento Liviano**

Permite ingresar el desplazamiento liviano de una nave. Este campo es opcional.

#### <span id="page-15-7"></span>**Peso Muerto (TDW)**

Permite ingresar el peso muerto de una nave. Este campo es opcional.

Eslora de Arqueo (Mts.)

Calado Max. de Operación (Mts.)

Desplazamiento Liviano (Opcional)

Peso Muerto (TDW) (Opcional)

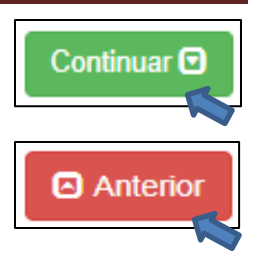

Manga Max. (Mts).

Puntal de Arqueo (Mts.)

## <span id="page-16-0"></span>**1.3 Arqueo de la Nave**

Esta etapa está compuesta por los siguientes campos:

#### <span id="page-16-1"></span>**Arqueo Bruto**

Permite ingresar el arqueo bruto de una Nave.

Arqueo Bruto (AB)

#### <span id="page-16-2"></span>**Arqueo Neto**

Permite ingresar el Arqueo Neto de una Nave.

#### Arqueo Neto (AN)

#### <span id="page-16-3"></span>**Arqueo Lastre Segregado**

Permite registrar el Arqueo de Lastre Segregado de una Nave.

#### Arqueo Lastre Segregado

## <span id="page-16-4"></span>**1.4 Propietario de la Nave**

#### <span id="page-16-5"></span>**Propietario**

Para registrar el propietario de una Nave, seleccione el propietario desde la lista desplegable disponible.

Si no logra encontrar al propietario que desea seleccionar, seleccione la opción "Otro…" situada al inicio de la lista desplegable. Esto provocará que se desplieguen los campos necesarios para registrar a un nuevo propietario.

#### *Registrando un nuevo Propietario*

Para registrar un nuevo propietario, comience seleccionando el tipo de persona que va a registrar:

A.M. BROOM (IQQ) S.A. (78359160-K)

AES GENER S.A. (94272000-9) AG. AJ BROOM (91256000-7)

AGEMAR S.A. (96579060-8)

ADMINISTRADORA HUMBOLDT LTDA. (78028770-5)

AG. MARIT DE SUPERYATES LTDA (76389346-4)

ANDRES GUARACHE GOMEZ (13195434-4) ANESTIS KOCHIFAS CARCAMO (5933884-6)

AGENCIAS MARITIMAS AGENTAL LTD (80010900-0) ANDACOLLO DE INVERSIONES LIMITADA (79697400-1)

- Persona Jurídica
- Persona Natural

#### **Tipo Persona**

Propietario Seleccione Seleccione Otro...

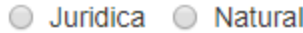

## Persona Jurídica

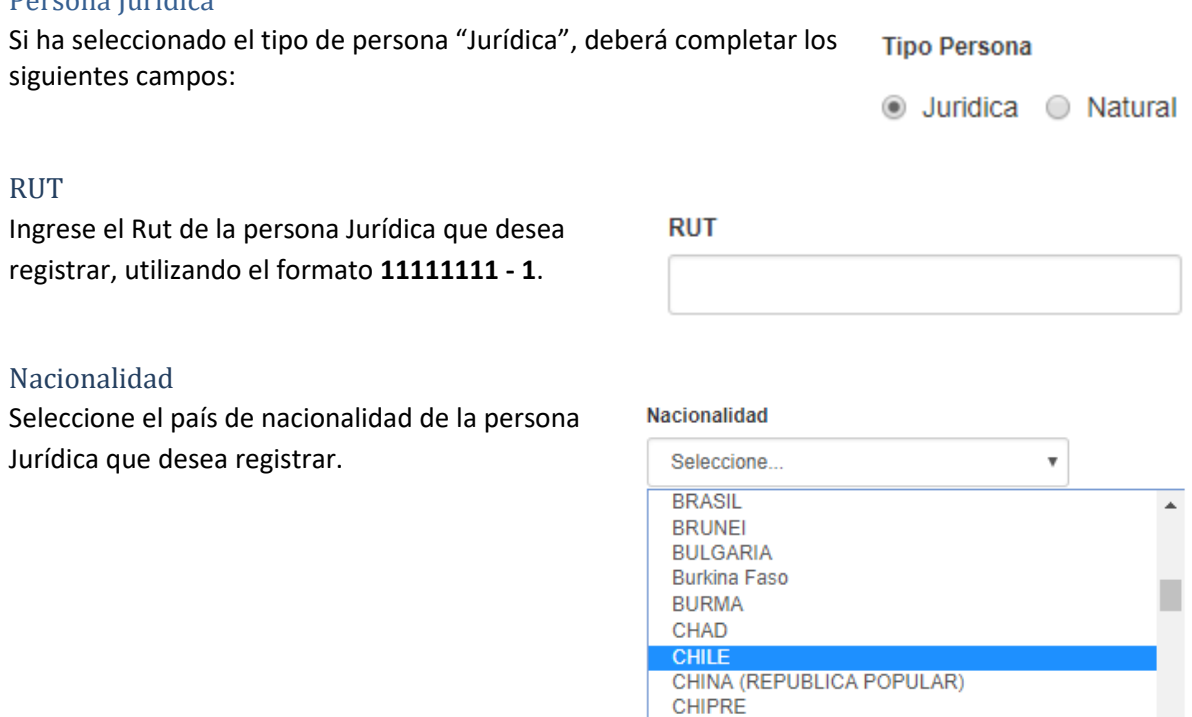

#### Nombre Razón Social

Permite ingresar el nombre de la Empresa o persona Jurídica que desea registrar.

#### Nombre Razón Social

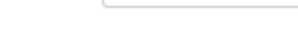

CIUDAD DEL VATICANO

COLOMBIA COMORAS

#### Persona Natural

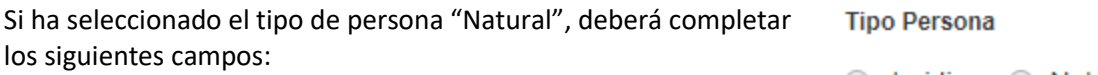

#### ◯ Juridica ⓒ Natural

## RUT

Ingrese el Rut de la persona Natural que desea registrar, utilizando el formato **11111111 - 1**.

#### **RUT**

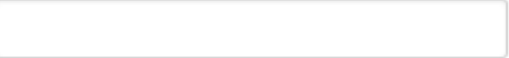

#### Nacionalidad

Seleccione el país de nacionalidad de la persona Natural que desea registrar.

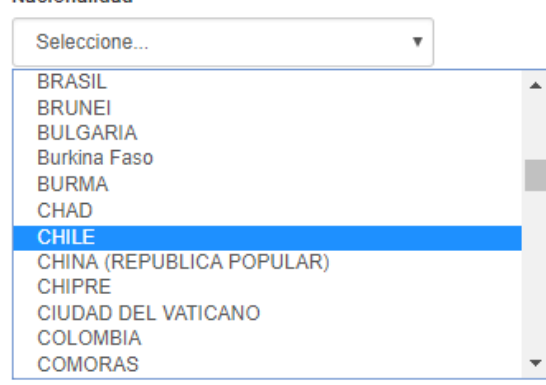

#### Primer Nombre, Segundo Nombre, Apellido Paterno y Apellido Materno

Estos campos permiten registrar el nombre completo de la persona Natural que desea registrar como Propietario.

Nacionalidad

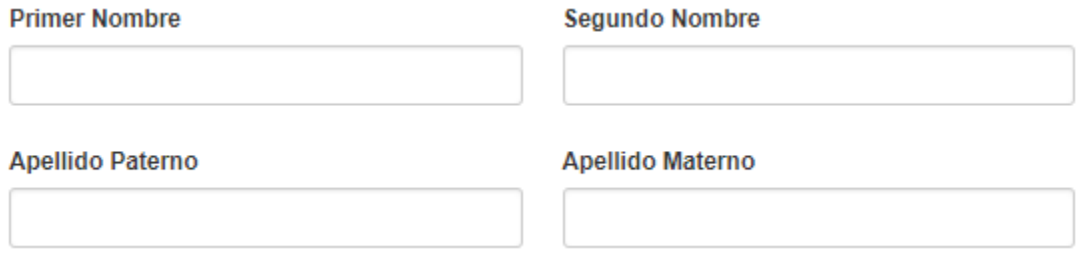

#### <span id="page-18-0"></span>**Documento Acreditación**

Este campo le permitirá adjuntar un documento que acredite que el Propietario que está ingresando corresponde efectivamente al Propietario real de la Nave en proceso de registro.

**Documento Acreditación** 

<span id="page-18-1"></span>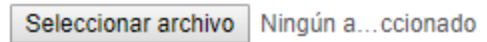

Para cargar un nuevo documento, presione la opción "Seleccionar Archivo". A continuación, se desplegará el explorador de archivos de su equipo. Busque y seleccione el documento desde su equipo.

Documento Acreditación

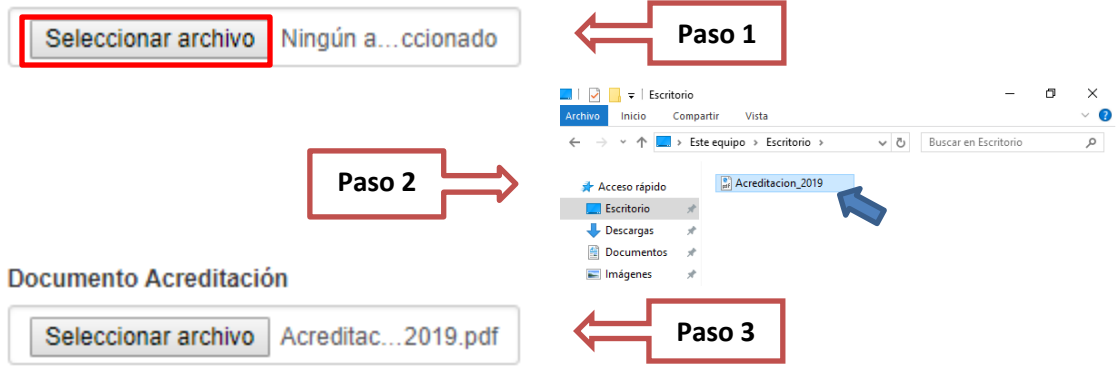

## **1.5 Armador de la Nave**

#### <span id="page-19-0"></span>**Armador**

Para registrar el armador de una Nave, seleccione el armador desde la lista desplegable disponible.

Si no logra encontrar al armador que desea registrar, seleccione la opción "Otro…" situada al inicio de la lista desplegable. Esto provocará que se desplieguen los campos necesarios para registrar a un nuevo armador.

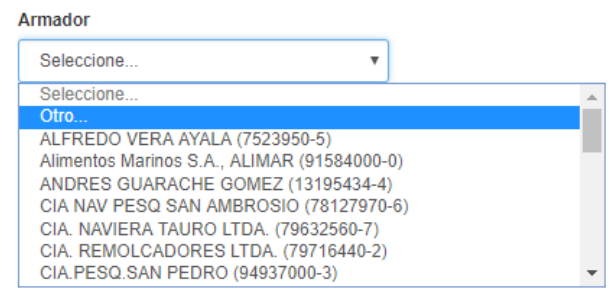

#### *Registrando un nuevo Armador*

Para registrar un nuevo armador, comience seleccionando el tipo de persona que va a registrar:

- Persona Jurídica
- Persona Natural

#### **Tipo Persona**

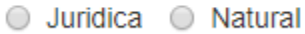

#### Persona Jurídica

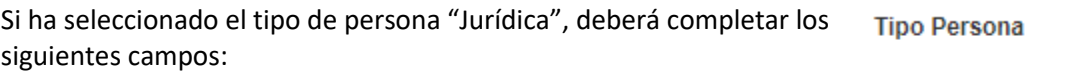

#### ● Juridica ● Natural

#### RUT

Ingrese el Rut de la persona Jurídica que desea registrar, utilizando el formato **11111111 - 1**.

#### Nacionalidad

Seleccione el país de nacionalidad de la persona Jurídica que desea registrar.

#### Nacionalidad

**RUT** 

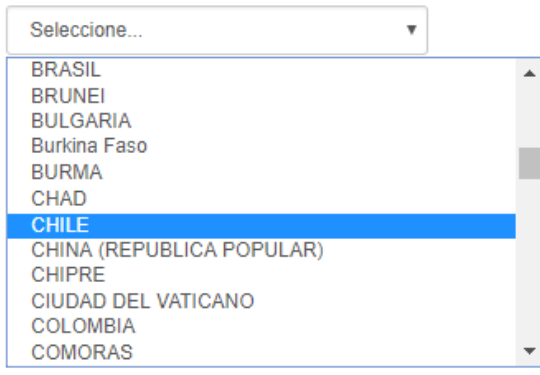

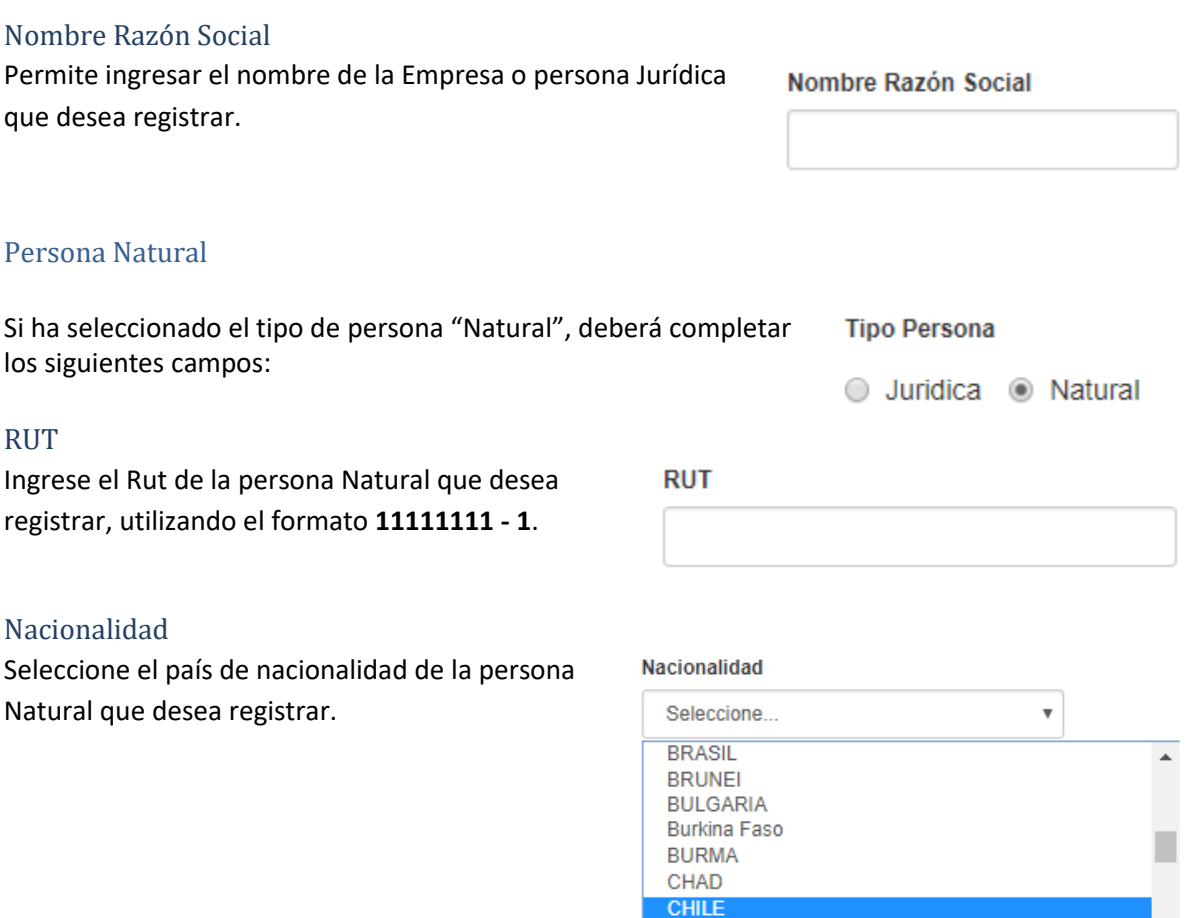

### Primer Nombre, Segundo Nombre, Apellido Paterno y Apellido Materno

Estos campos permiten registrar el nombre completo de la persona Natural que desea registrar como Propietario.

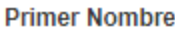

#### **Segundo Nombre**

CHIPRE

COLOMBIA COMORAS

CHINA (REPUBLICA POPULAR)

CIUDAD DEL VATICANO

**Apellido Paterno** 

**Apellido Materno** 

 $\overline{\phantom{a}}$ 

#### <span id="page-21-0"></span>**Número OMI Armador**

Permite registrar el Número OMI asociado al armador.

#### <span id="page-21-1"></span>**Comuna**

Permite registrar la comuna en donde reside el armador seleccionado.

#### Nº OMI Armador

Comuna

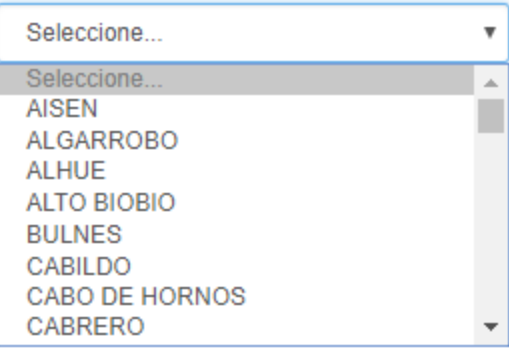

#### <span id="page-21-2"></span>**Calle**

Permite registrar la calle asociada a la dirección del armador.

#### <span id="page-21-3"></span>**N° Calle**

Permite registrar el N° de calle asociado a la dirección de armador.

#### <span id="page-21-4"></span>**Número Depto./Oficina**

Permite registrar el número de departamento o el número de oficina asociado al armador. En caso de no contar con dicha información, registre un número 0.

#### <span id="page-21-5"></span>**Número de Teléfono**

Permite registrar un número telefónico de contacto asociado al armador.

#### <span id="page-21-6"></span>**Email**

Permite registrar un email de contacto asociado al armador, en formato **email@ejemplo.cl**

Nº Depto./Oficina

N° Teléfono

Email

Calle

N° Calle

## <span id="page-22-0"></span>**1.6 Asegurador de la Nave**

#### <span id="page-22-1"></span>**Asegurador**

Para registrar el asegurador de una Nave, seleccione el asegurador desde la lista desplegable disponible.

Si no logra encontrar al asegurador que desea registrar, seleccione la opción "Otro…" situada al inicio de la lista desplegable. Esto provocará que se desplieguen los campos necesarios para registrar a un nuevo asegurador.

#### Aseguradora

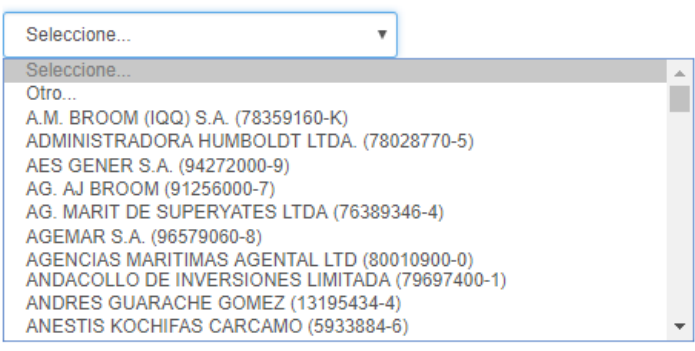

#### *Registrando un nuevo Asegurador*

Para registrar un nuevo asegurador, comience seleccionando el tipo de persona que va a registrar:

• Persona Jurídica Persona Natural

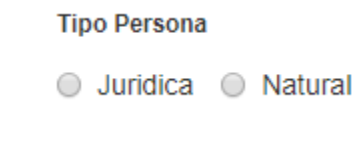

#### Persona Jurídica

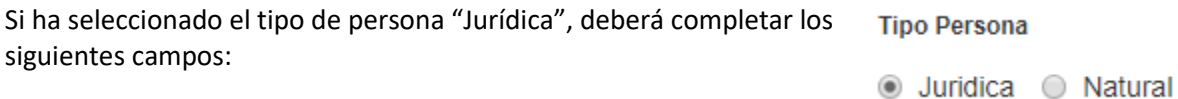

#### RUT

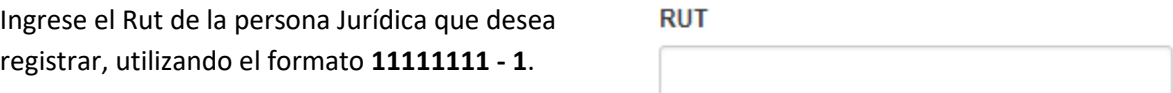

#### Nacionalidad

Seleccione el país de nacionalidad de la persona Jurídica que desea registrar.

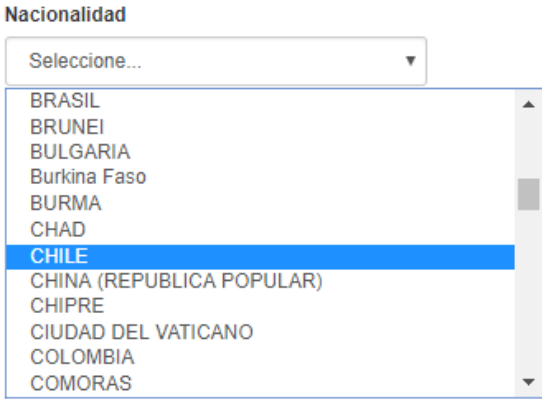

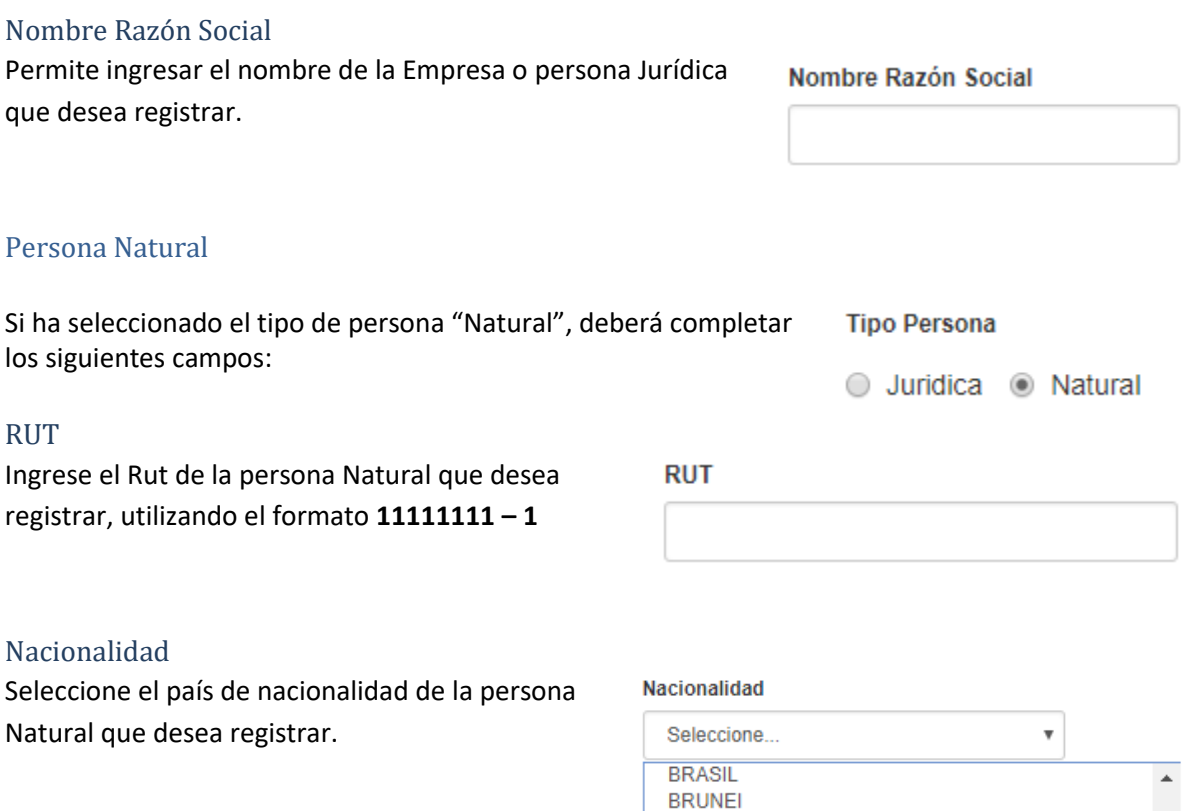

### Primer Nombre, Segundo Nombre, Apellido Paterno y Apellido Materno

Estos campos permiten registrar el nombre completo de la persona Natural que desea registrar como asegurador.

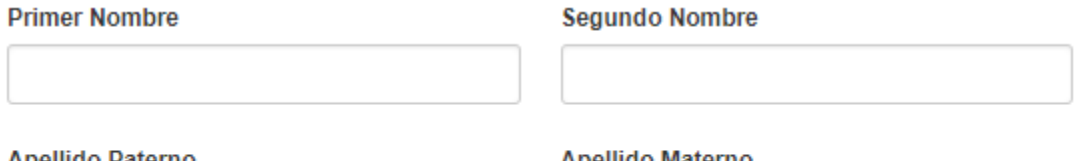

Apellido Paterno

Apellido Materno

**BULGARIA Burkina Faso BURMA** CHAD **CHILE** 

CHIPRE

COLOMBIA COMORAS

CHINA (REPUBLICA POPULAR)

CIUDAD DEL VATICANO

24

 $\overline{\phantom{a}}$ 

#### <span id="page-24-0"></span>**Póliza**

Este campo le permitirá adjuntar la póliza asociada al seguro contratado para la Nave en proceso de registro.

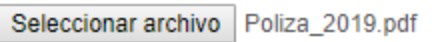

Para cargar una nueva póliza, presione la opción "Seleccionar Archivo". A continuación, se desplegará el explorador de archivos de su equipo. Busque y seleccione la póliza desde su equipo.

Póliza

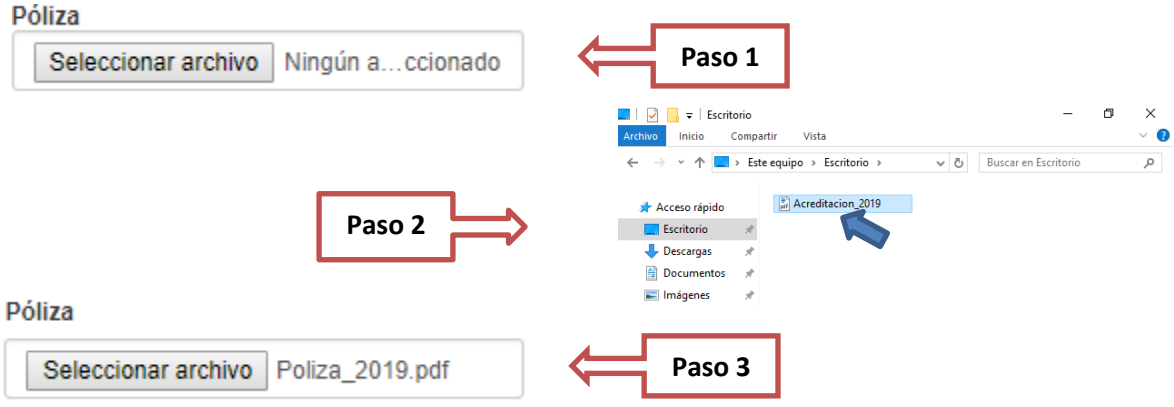

## <span id="page-25-0"></span>**1.7 Casa Clasificadora de la Nave**

#### <span id="page-25-1"></span>**Casa Clasificadora**

Para registrar la casa clasificadora de una Nave, seleccione la casa clasificadora desde la lista desplegable disponible.

Si no logra encontrar la clasificadora que desea registrar, seleccione la opción "Otro…" situada al inicio de la lista desplegable. Esto provocará que se desplieguen los campos necesarios para registrar una nueva casa clasificadora.

#### Seleccione.  $\overline{\mathbf{v}}$ Seleccione. Otro A.M. BROOM (IQQ) S.A. (78359160-K) ADMINISTRADORA HUMBOLDT LTDA. (78028770-5) AES GENER S.A. (94272000-9) AG. AJ BROOM (91256000-7) AG. MARIT DE SUPERYATES LTDA (76389346-4) AGEMAR S.A. (96579060-8) AGENCIAS MARITIMAS AGENTAL LTD (80010900-0) ANDACOLLO DE INVERSIONES LIMITADA (79697400-1) ANDRES GUARACHE GOMEZ (13195434-4) ANESTIS KOCHIFAS CARCAMO (5933884-6)

#### *Registrando una nueva Casa Clasificadora*

Para registrar una nueva casa clasificadora, comience seleccionando el tipo de persona que va a registrar:

Casa Clasificadora

- **Tipo Persona** Persona Jurídica
- Persona Natural
- ◯ Juridica ◯ Natural

#### Persona Jurídica

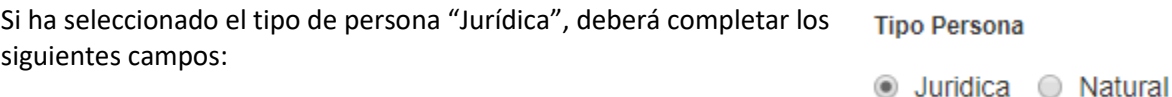

#### RUT

Ingrese el Rut de la persona Jurídica que desea **RUT** registrar, utilizando el formato **11111111 - 1**.

#### Nacionalidad

Seleccione el país de nacionalidad de la persona Jurídica que desea registrar.

#### Nacionalidad

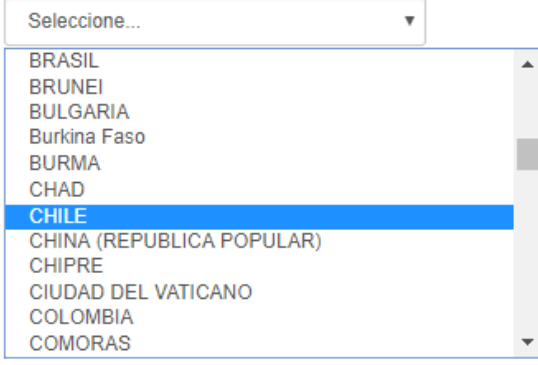

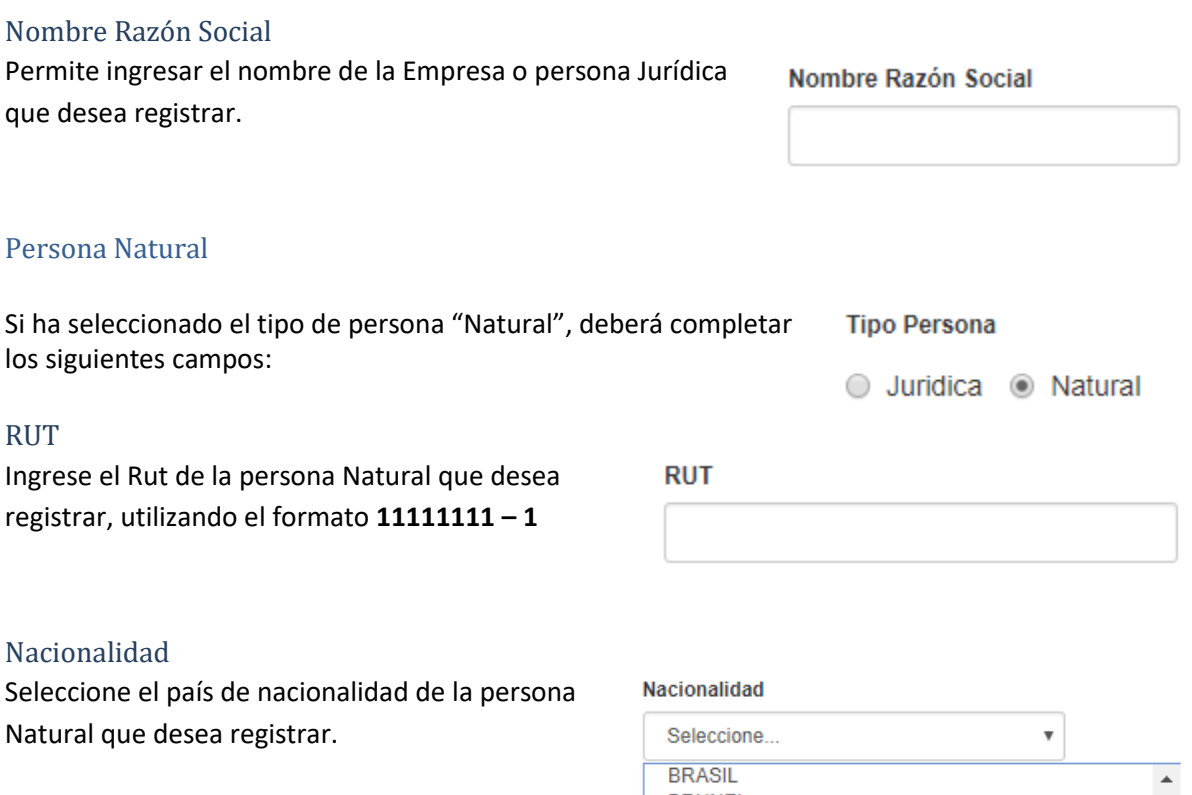

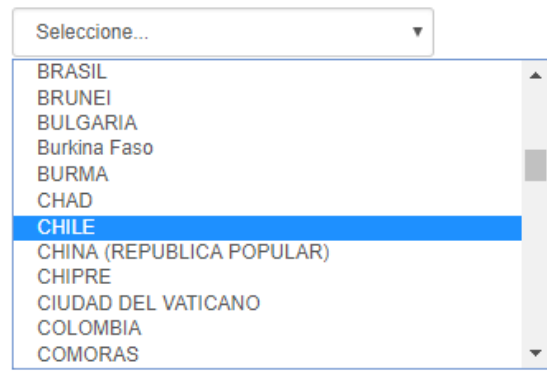

## Primer Nombre, Segundo Nombre, Apellido Paterno y Apellido Materno

Estos campos permiten registrar el nombre completo de la persona Natural que desea registrar como casa clasificadora.

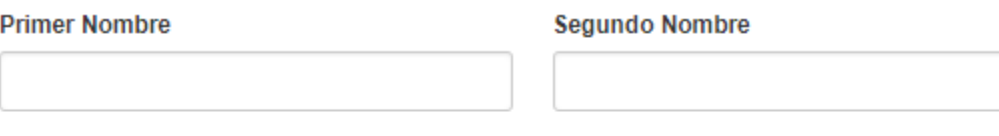

**Apellido Paterno** 

#### Apellido Materno

## <span id="page-27-0"></span>**1.8 Otros Antecedentes de la Nave**

#### <span id="page-27-1"></span>**Astillero**

Para registrar el astillero de una Nave, seleccione el astillero desde la lista desplegable disponible.

Si no logra encontrar el astillero que desea registrar, seleccione la opción "Otro…" situada al inicio de la lista desplegable. Esto provocará que se desplieguen los campos necesarios para registrar un nuevo astillero.

#### **Astillero**

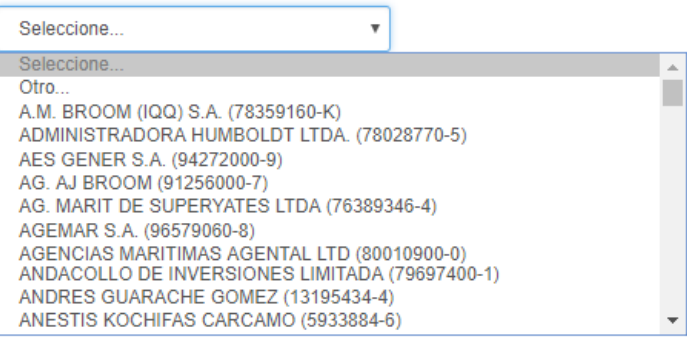

**Atención: Si selecciona el Astillero desde la lista desplegable, automáticamente se completará el campo "País Astillero".**

País Astillero

#### *Registrando una nueva Casa Clasificadora*

Para registrar una nueva casa clasificadora, comience seleccionando el tipo de persona que va a registrar:

- Persona Jurídica
- **Tipo Persona**
- ◯ Juridica ◯ Natural Persona Natural

#### Persona Jurídica

Si ha seleccionado el tipo de persona "Jurídica", deberá completar los **Tipo Persona** siguientes campos:

● Juridica ● Natural

#### RUT

Ingrese el Rut de la persona Jurídica que desea registrar, utilizando el formato **11111111 - 1**.

**RUT** 

#### Nacionalidad

Seleccione el país de nacionalidad de la persona Jurídica que desea registrar.

#### Nacionalidad

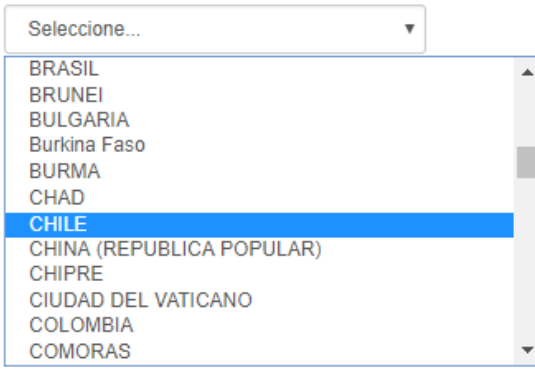

#### Nombre Razón Social

Permite ingresar el nombre de la Empresa o persona Jurídica que desea registrar.

#### Nombre Razón Social

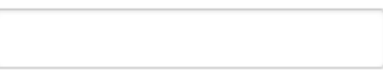

#### Persona Natural

Si ha seleccionado el tipo de persona "Natural", deberá completar **Tipo Persona** los siguientes campos:

## ◯ Juridica ⓒ Natural

#### RUT

Ingrese el Rut de la persona Natural que desea registrar, utilizando el formato **11111111 – 1**

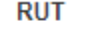

## Nacionalidad

#### Nacionalidad

Seleccione el país de nacionalidad de la persona Natural que desea registrar.

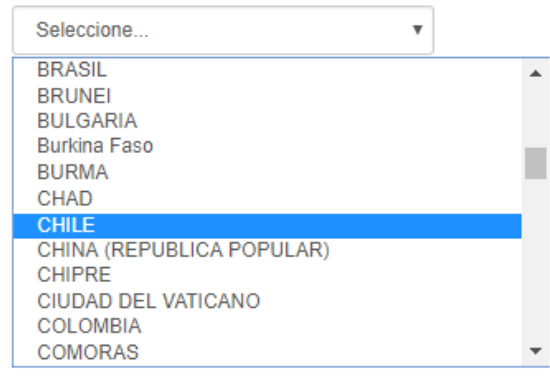

#### Primer Nombre, Segundo Nombre, Apellido Paterno y Apellido Materno

Estos campos permiten registrar el nombre completo de la persona Natural que desea registrar como astillero.

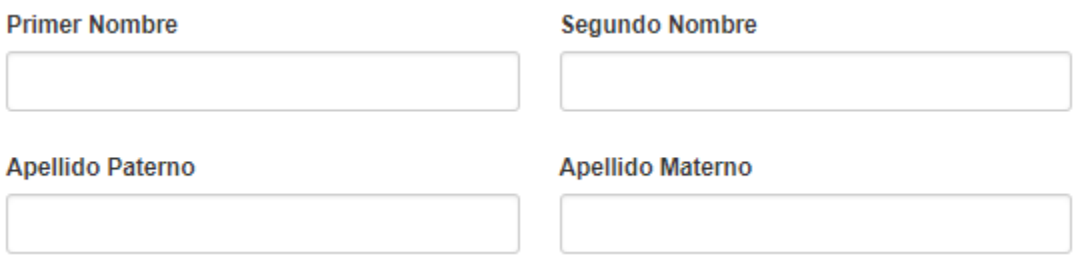

#### <span id="page-29-0"></span>**País Astillero**

Permite registrar la nacionalidad del astillero ingresado.

#### País Astillero

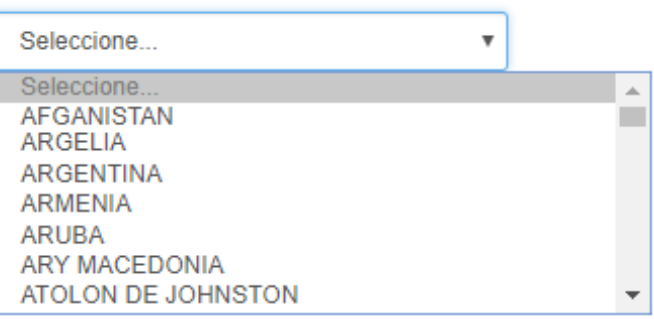

#### <span id="page-29-1"></span>**Año Construcción de la Nave**

Permite registrar el año en que se construyó la nave en proceso registro.

Año Construcción de la Nave

#### <span id="page-29-2"></span>**Fecha de Colocación de la Quilla**

Permite registrar la fecha en que se colocó la Quilla de la nave en proceso de registro.

#### Fecha Colocación de la Quilla

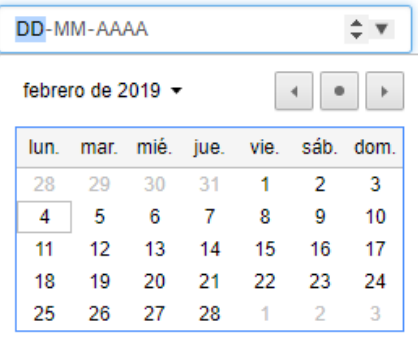

#### <span id="page-30-0"></span>**Número de Pasajeros**

Le permite indicar la cantidad de pasajeros para los que está construida la nave.

Número Pasajeros

<span id="page-30-1"></span>**Grúas, Plumas de carga y/o Similares**

Permite indicar, en base a una respuesta Si/No, si la nave cuenta con elementos como grúas, plumas y/o alguno similar.

Grúas, Plumas de carga y/o Similares

 $\circ$  Si  $\circ$  No

#### <span id="page-30-2"></span>**Botes de Rescate**

Permite indicar, en base a una respuesta Si/No, si la nave cuenta con botes de rescate.

#### **Botes de Rescate**

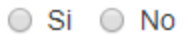

## <span id="page-30-3"></span>**1.9 Motores**

La sección "Motores", permite indicar los motores que posee la nave. Por cada motor que necesite registrar, deberá indicar la siguiente información:

- Marca.
- Modelo.
- Tipo de Motor (Principal o Auxiliar).
- HP

#### *Pasos a seguir*

- 1) Comience seleccionando el motor desde la lista desplegable.
- 2) A continuación, ingrese el modelo del motor. Esta información se registra en forma manual (no hay lista desplegable).
- 3) Luego seleccione el tipo de motor desde la lista desplegable.
- 4) Finalmente indique la cantidad de HPs asociados al motor.

Realizados los cuatro pasos anteriores, usted debería ver una pantalla similar a la que se muestra a continuación:

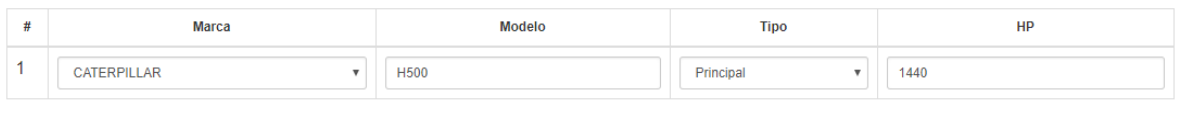

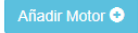

**O** Quitar Motor

Si desea registrar más motores asociados a una nave, presione la opción "Añadir Motor", situada al costado inferior izquierdo de la pantalla, y señalado en color celeste.

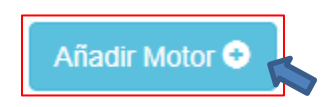

Realizado lo anterior, la aplicación le permitirá ingresar un nuevo motor, tal cual se aprecia a continuación:

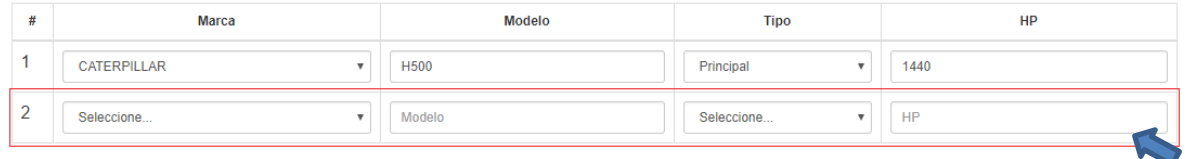

Si desea eliminar este nuevo campo creado, presiona la opción "Quitar Motor", ubicada en el costado inferior derecho de la sección, y señalado en color rojo.

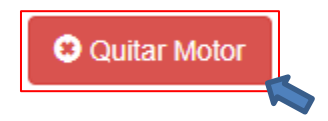

Una vez que haya finalizado de completar todos los campos requeridos en el formulario, presione la opción "Guardar Formulario", destacada en color amarillo.

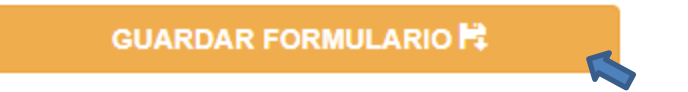

Esto provocará que su solicitud de registro de nave sea almacenada en la base de datos y quede a la espera de ser aprobada por la autoridad marítima.

## <span id="page-32-0"></span>**2. Modificación de Solicitudes de Inscripción**

Si desea modificar la información ingresada mediante el Formulario de Inscripción, deberá dirigirse al submenú "Naves Registradas", ubicado dentro del menú "Información Registrada". Observa la figura que se presenta a continuación:

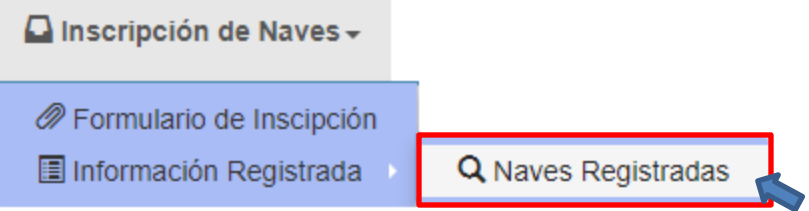

Una vez seleccionada la opción, se desplegará el listado de solicitudes de inscripción de naves que aún no han sido aprobadas por la autoridad marítima. Tenga en cuenta que, una vez que la autoridad marítima apruebe la incorporación de una nave a registro chileno, esta solicitud dejará de aparecer en el listado. **Para modificar la información de una Nave que ya se encuentra en registros chilenos, diríjase a la sección 1.1.3 del presente manual.**

## Solicitudes de Inscripción de Naves

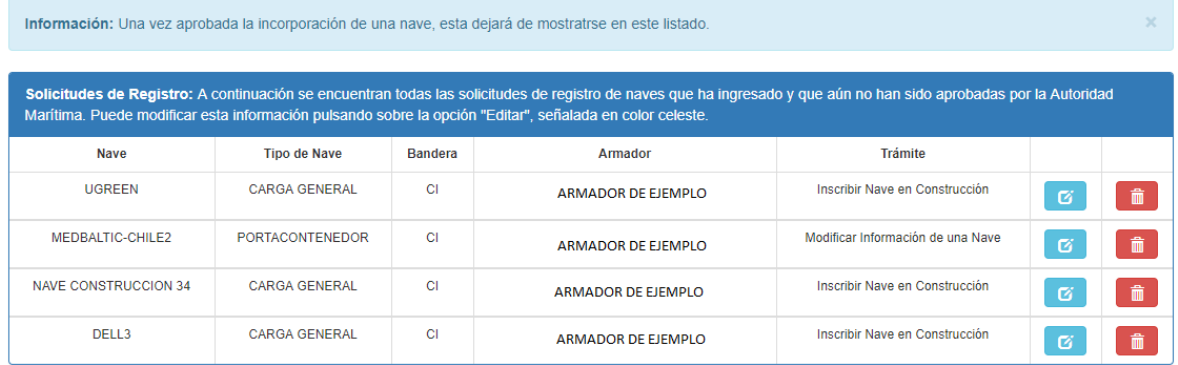

Posiciónese sobre la nave de interés, y presione la opción "Editar", indicada en color celeste

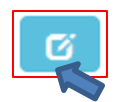

Una vez presionada la opción "Editar", se desplegará por pantalla el Formulario de Inscripción con toda la información ingresada en la solicitud de Inscripción. Usted podrá navegar a través de las nueve etapas del Formulario y editar la información que sea necesaria.

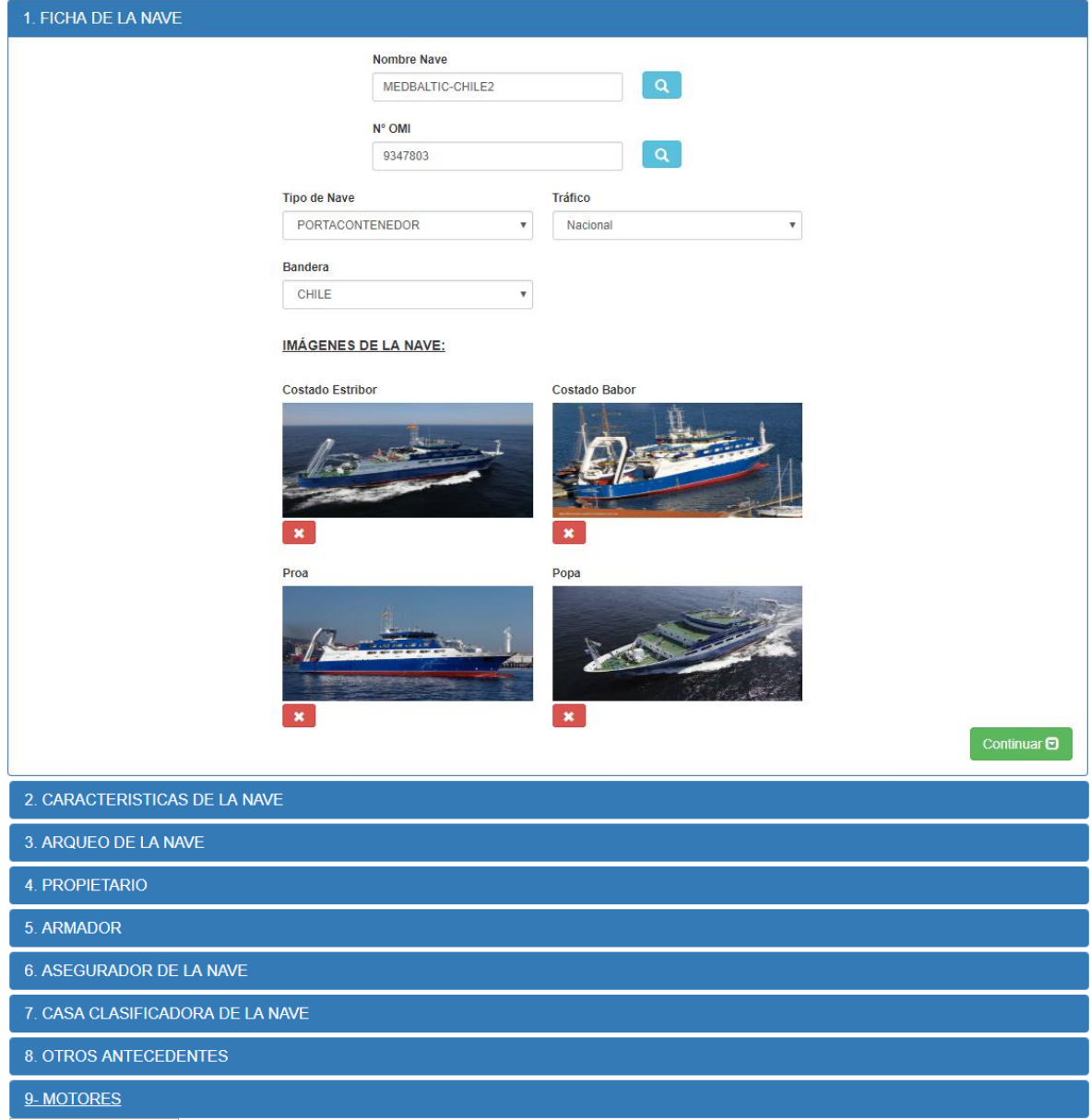

## <span id="page-34-0"></span>**3. Renovación del Permiso de Acceso**

El acceso a la aplicación se mantendrá vigente a lo largo de un año a contar de la fecha en que el administrador apruebe su registro. La aplicación cuenta con un informativo que se despliega en la página principal, en el que se indica la fecha límite en la que usted podrá continuar operando. Una vez cumplida dicha fecha usted quedará inhabilitado, por lo que se recomienda solicitar la renovación del permiso con la debida antelación.

Para solicitar dicha renovación, deberá enviar un correo electrónico a la dirección [sicec@dgtm.cl,](mailto:sicec@dgtm.cl) con el asunto **"Renovación de Acceso"** e indicar brevemente su necesidad junto con los siguientes datos:

- Nombre Completo.
- RUT.
- Empresa.

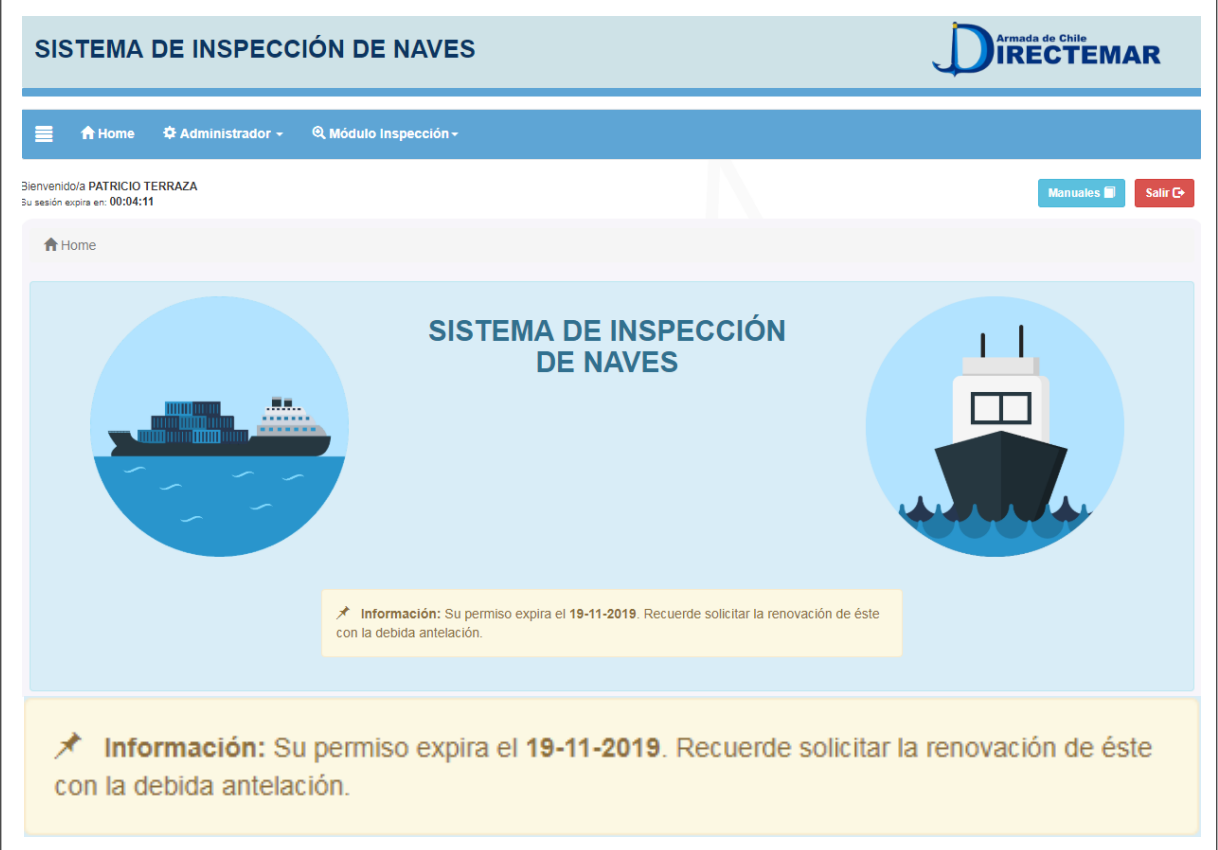